## **ODTREEO**

# **APP REGISTRATION**

 **Manual - english V.2**

**25.01.2024 - App version 14.1.46** 

### **Table of Contents**

- **[1. What is the TREEO app?](#page-2-0)**
- **[2. Phone Minimum Specification](#page-3-0)**
- **[3. Download & Installation](#page-4-0)**
- **[4. Account registration](#page-6-0)**
- **[5. Login to your account](#page-10-0)**
- **[6. No activities/activity list?](#page-13-0)**
- **[7. Need help with the TREEO App?](#page-14-0)**

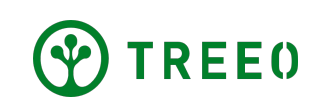

### <span id="page-2-0"></span>**1. What is the TREEO app?**

The TREEO app is a digital tool to help tree growers measure and determine value of their trees.

The TREEO app can also be used offline even when doing the tree monitoring and carbon removal estimation.

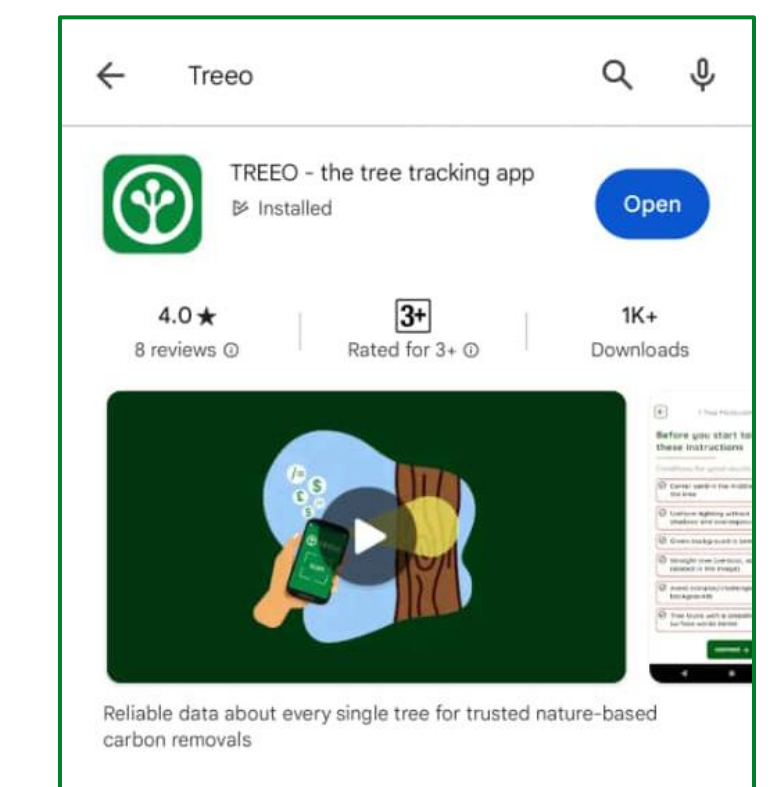

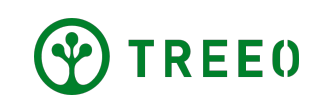

### <span id="page-3-0"></span>**2. Phone Minimum Specification**

To ensure optimal performance while running your TREEO Apps, we strongly recommend adhering to the following minimum recommendations.

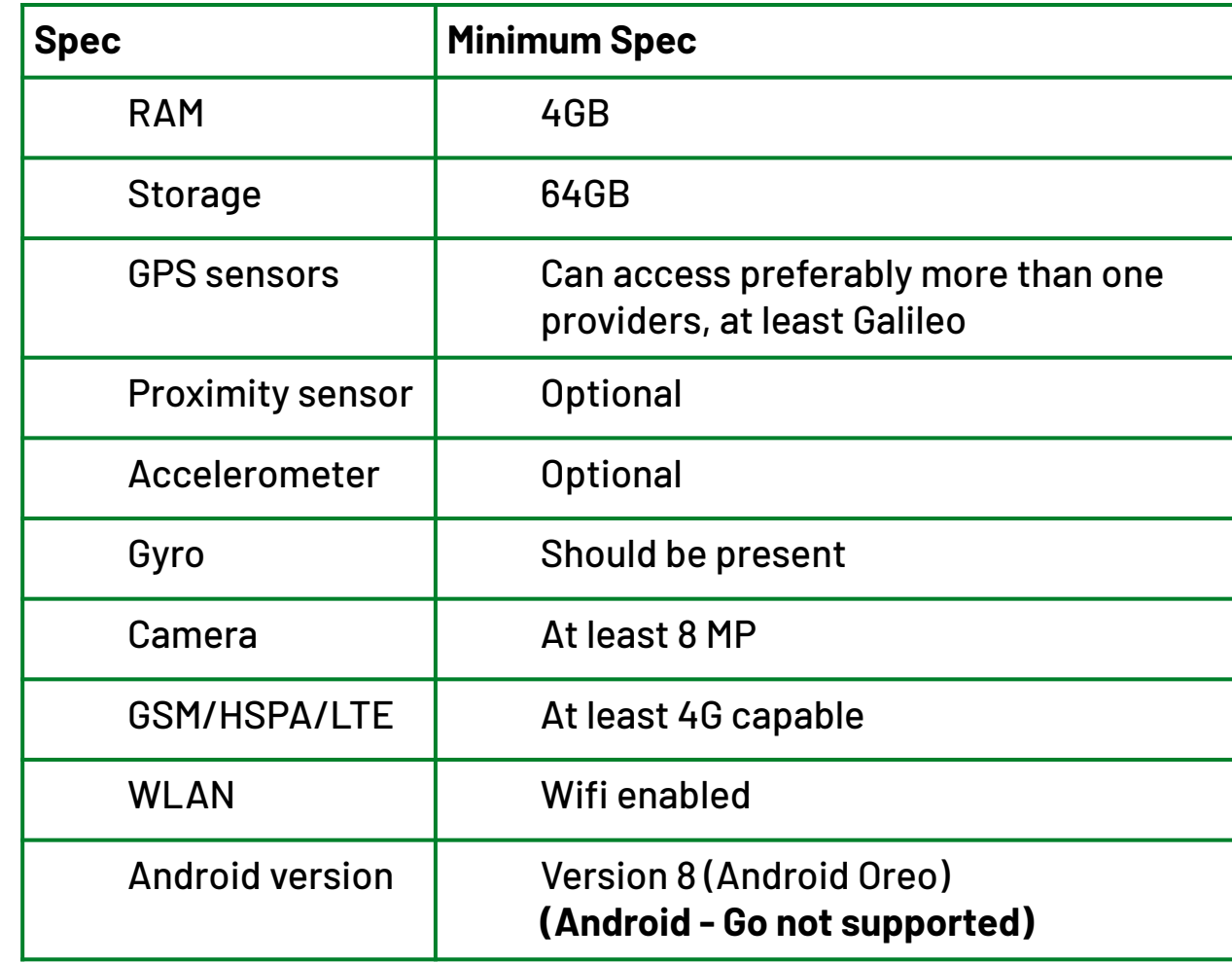

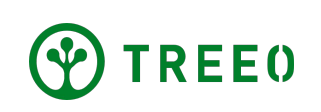

### <span id="page-4-0"></span>**3. Download & Installation**

**Important:** 

Always download from the official Playstore, **NEVER INSTALL TREEO app from a file.**

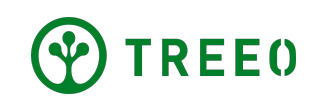

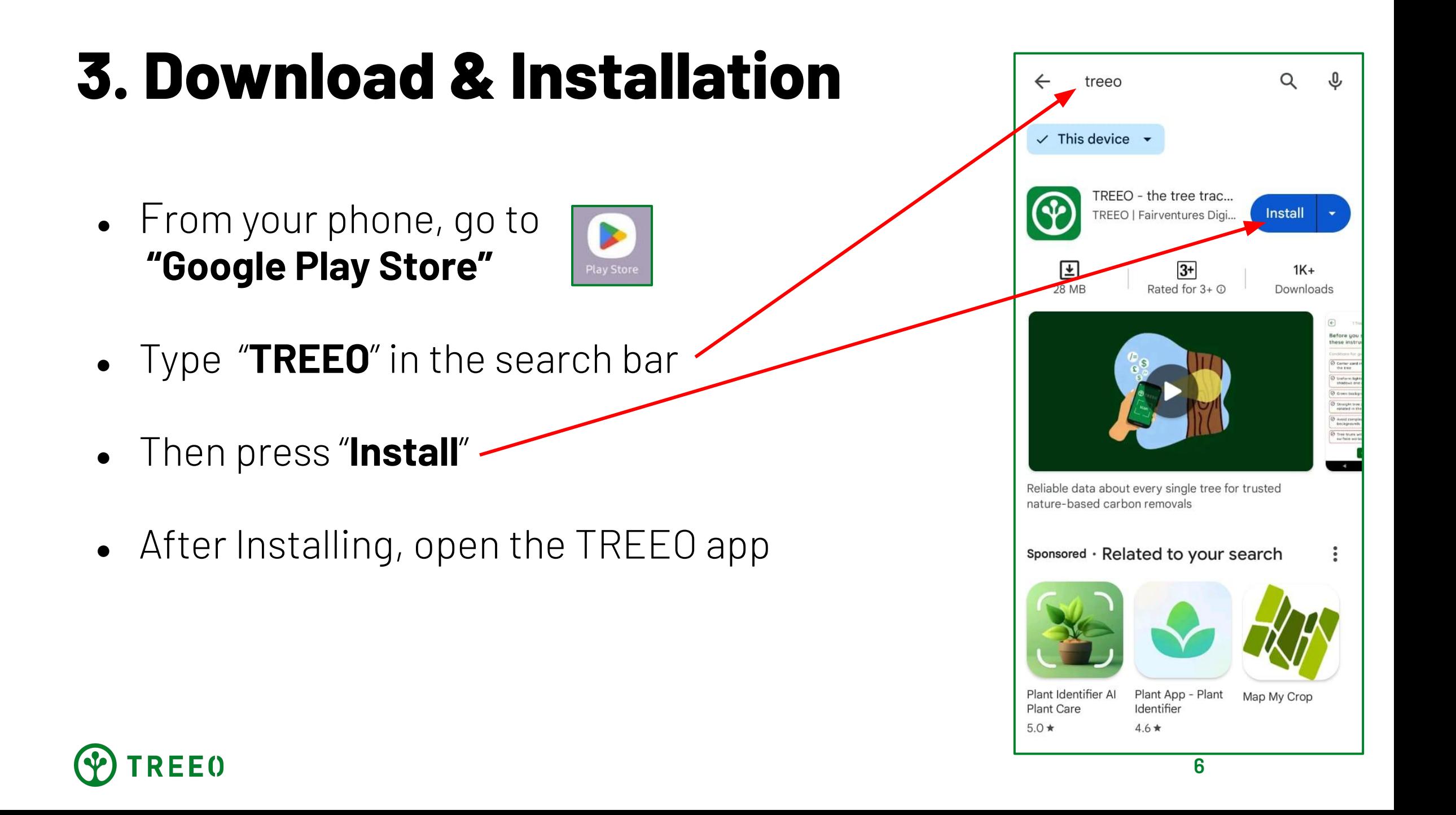

### <span id="page-6-0"></span>**4. Account registration**

Choose your language in the TREEO app and press **"CONTINUE"** to get to the next page

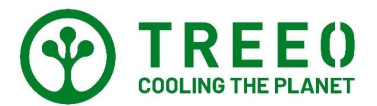

#### **Choose Your Language First**

Choose the TREEO APP language. You can always change it in settings.

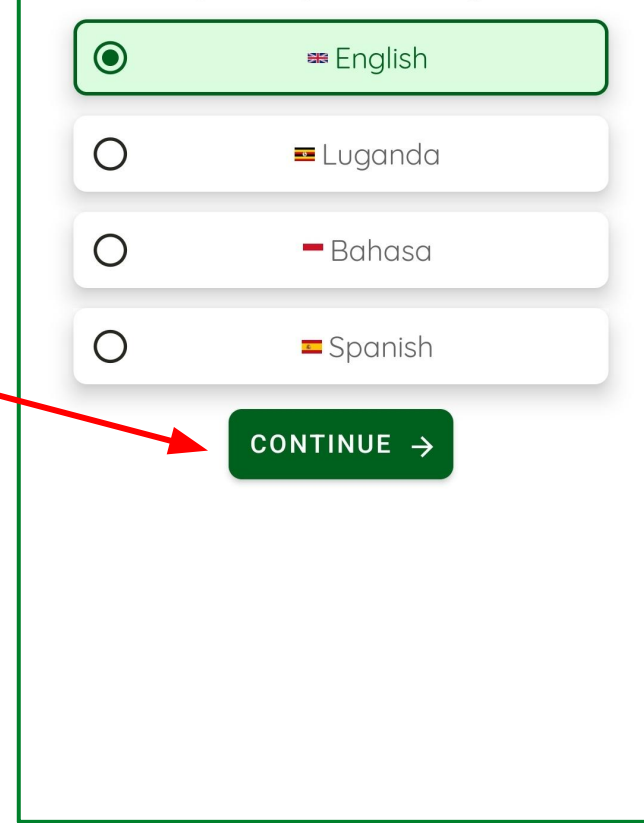

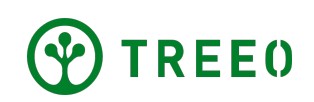

### **4. Account registration**

If you are using the TREEO app for the first time

and do not have an account to log in yet, press

**"REGISTER"** for creating a new account.

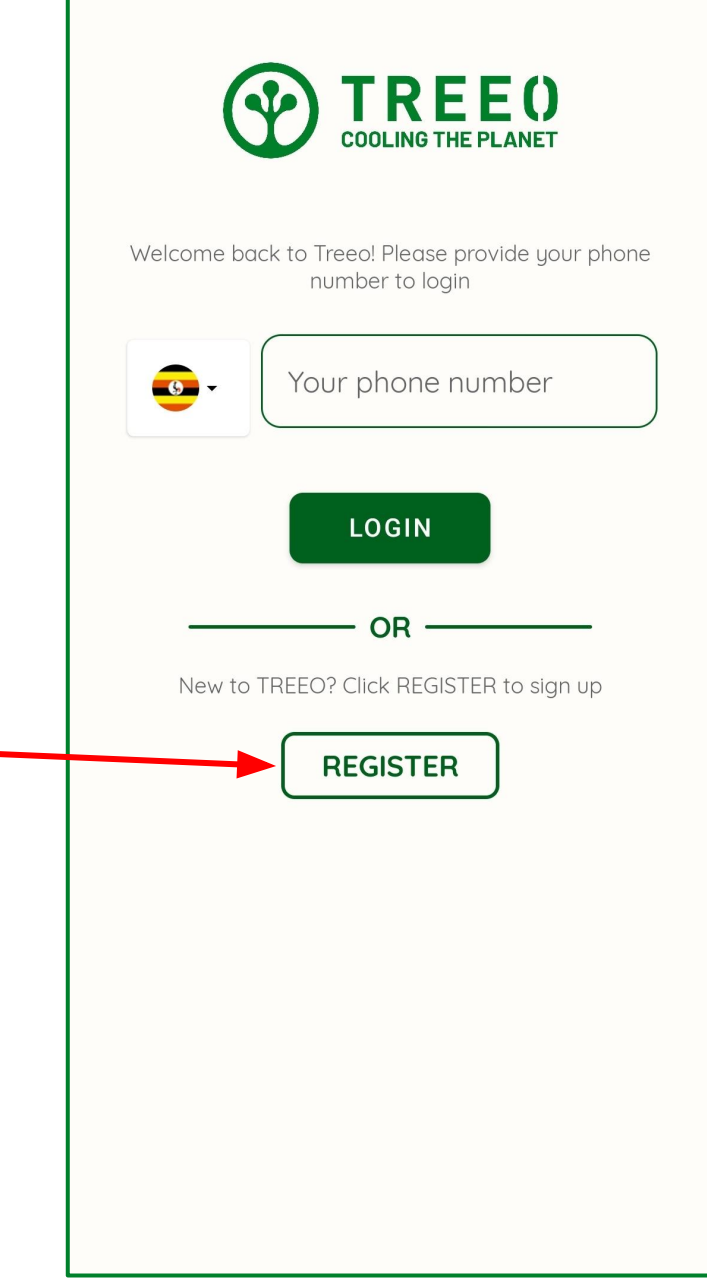

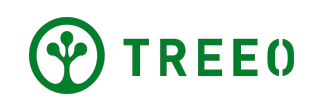

#### **4. Account registration** Welcome to TREEO, fill in all your details to join Your first name Max 1. Enter your first name Your last name Mann 2. Enter your last name (if you do not have a last name, enter your first name again) rour phone number +256788229573 3. Select the country where your phone By continuing you agree to the TREEO GDPR **Conditions** number is registered and enter your **REGISTER** phone number LOGIN 4. Continue by pressing "**REGISTER"**

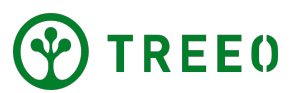

### **4. Account Registration**

- A passcode will be sent via SMS to your phone number
- **Enter the 4-digit passcode** from the SMS we sent to your phone number, or press **"Allow"** when a prompt asks to enter your code automatically
- If you do not receive a passcode or if the passcode cannot be used, press "**RESEND THE PASSCODE"** to get a new passcode. If this still does not work, please contact our customer support

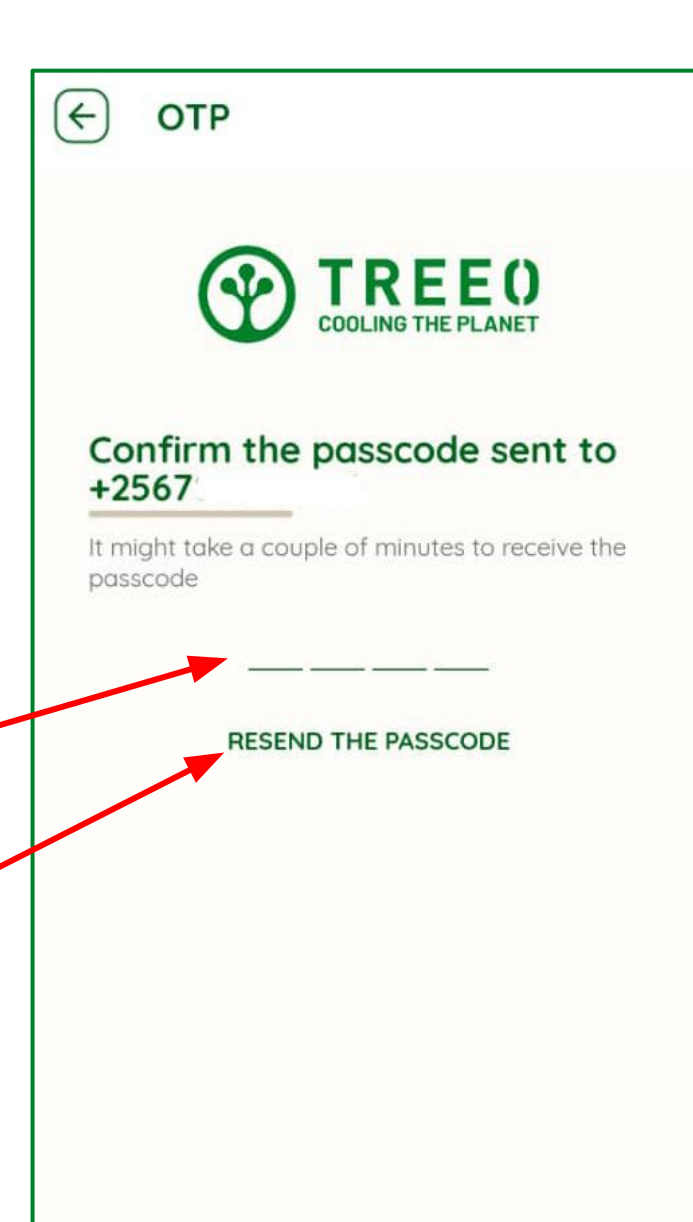

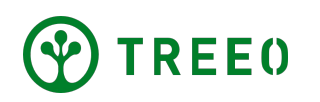

### <span id="page-10-0"></span>**5. Login to your account**

- 1. If you already have a TREEO account, you just need to enter your phone number, please make sure you select the correct country code
- 2. After entering your phone number, press **"LOGIN"** to continue to the next page

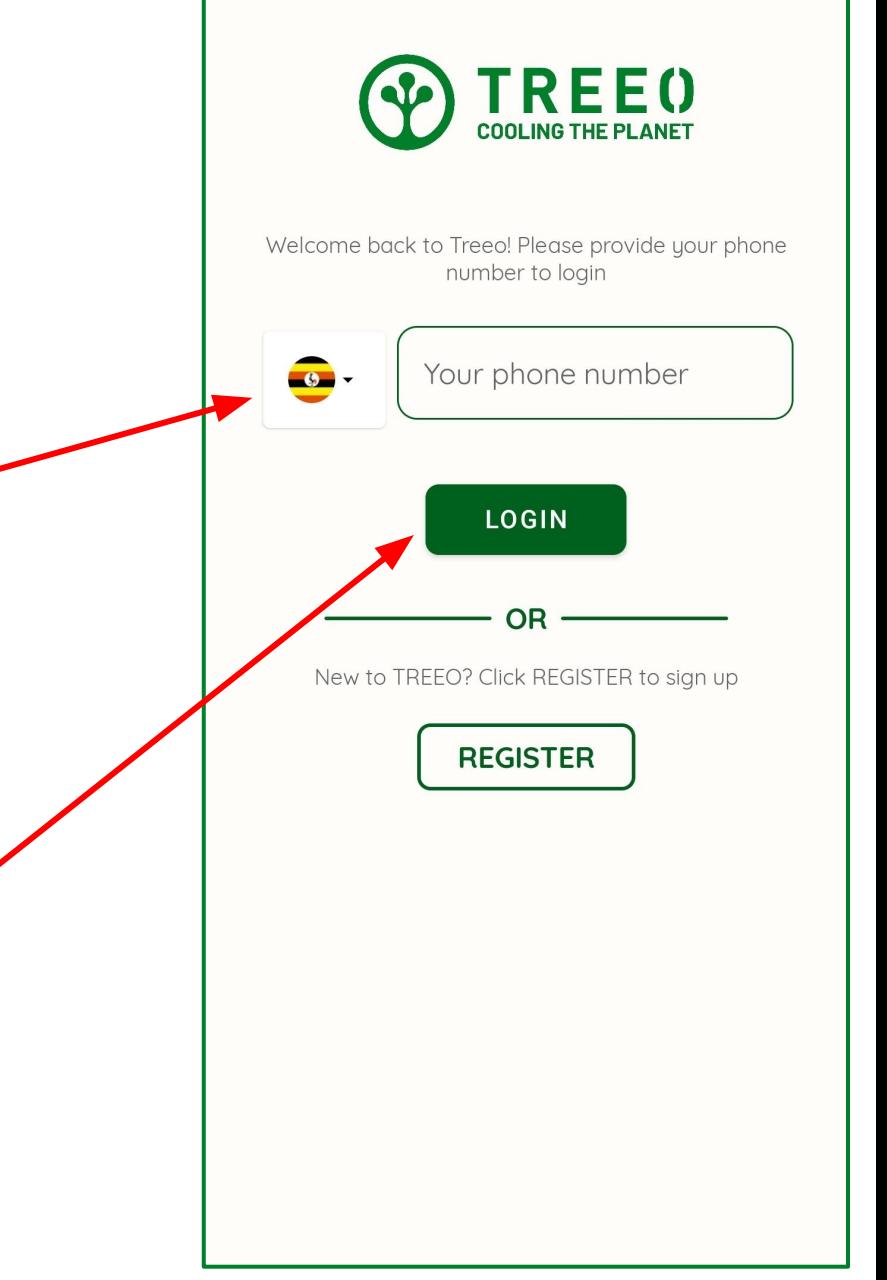

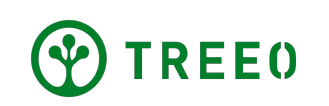

### **5. Login to your account**

- A passcode will be sent via SMS to your phone number
- **Enter the 4-digit passcode** from the SMS we sent to your phone number, or press **"Allow"** when a prompt asks to enter your code automatically
- If you do not receive a passcode or if the passcode cannot be used, press "**RESEND THE PASSCODE"** to get a new passcode. If this still does not work, please contact our customer support

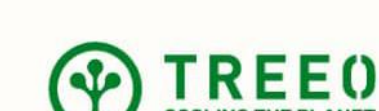

**OTP** 

#### Confirm the passcode sent to +256788229573

It might take a couple of minutes to receive the passcode

**RESEND THE PASSCOD** 

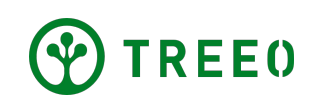

### **5. Login to your account**

If you have reached this page: Congratulations! You have successfully registered for/logged in to the TREEO app!

 $\Delta$ **Max** Welcome to TREEO! **Planned Tasks** No planned activities for now! There are no required activities for you at the moment. You can either wait or add some by yourself. START NEW ACTIVITY → See all activities  $\odot$  $|o|$ ക് 「阊 í . Home Activities Learn Profile Measure

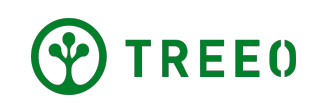

### <span id="page-13-0"></span>**6. No activities/activity list?**

By default, you have access to activities from demo projects

If you are part of a specific project and have not yet received the project activities, please contact us via:

 WhatsApp **+49 174 162 89 99** Email **support@treeo.one**

In your message, please include:

- 1. Full name
- 2. Phone number
- 3. Your project name or ID

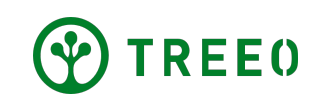

### <span id="page-14-0"></span>**7. Need help with the TREEO App?**

Please note that we update the app regularly and new updates may not be included in this user manual.

If you need help with following the instructions or encounter any issues with the TREEO app, please contact us at:

Email: **support@treeo.one** WhatsApp: **+49 174 162 89 99** (Monday - Friday: 09.00 - 17.00)

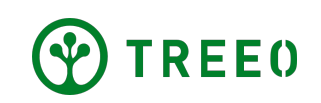